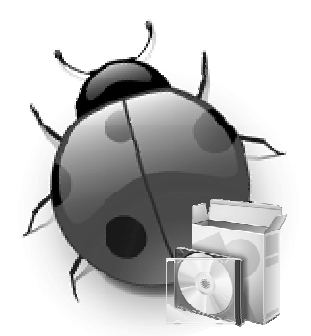

# **BugWeb Installation Guide**

#### **PURPOSE OF DOCUMENT**

This document shows you how to install and configure *BugWeb*. The guide is split into two parts; part 1 covers the **CONTENTS** 

• Purpose of Document

#### **PART I**

- System Requirements
- Installing BugWeb
- MS Access Under Windows Vista
- Trouble-shooting Guide

#### **PART II**

- Setting Up IIS on Windows XP
- Setting Up IIS on Windows Vista

installation of the *BugWeb* system, part 2 deals with setting up *Internet Information Services* (*IIS*). A trouble-shooting guide is also available in part 1 which may assist with commonly encountered issues.

**This guide is intended for a technical audience (e.g. programmers, system admins, etc).** 

## **PART I**

#### **SYSTEM REQUIREMENTS**

#### *Windows Vista & MS Access Databases*

By default, *Microsoft Access* databases wont function correctly on *Vista* without some security adjustments. See *MS Access Under Windows Vista* in this guide for more information.

To install *BugWeb*, the following software and configuration is required:

- *Microsoft Windows XP* or *Windows Vista*<sup>1</sup> Other versions of *MS Windows* which support *IIS v5* or above also work.
- The web-server *Internet Information Services* (*IIS*) version 5 or above<sup>2</sup>
- *ASP* (*VBScript*) enabled in *IIS*

1 If you are installing under *Windows Vista*, you will need to make security adjustments to allow *MS Access* databases to work (see the section *MS Access Under Windows Vista* in this document for more information).

<sup>2</sup> Refer to *Setting Up IIS on Windows XP* in this guide if you need assistance installing this *Windows* add-on.

#### **INSTALLING BUGWEB**

This section presents a step-by-step guide for installing *BugWeb* on your system.

 The instructions and screenshots shown in this section are for *Windows XP*, but the setup procedure is almost identical under *Windows Vista*.

- 1. Ensure you have the latest version of the *BugWeb* install files.
	- $\rightarrow$  You can download the latest version from  $\rightarrow$  www.bugweb.com.au
	- $\rightarrow$  The file will be called something like bugweb setup.zip
- 2. Unzip the *BugWeb* installation pack inside C: \Inetpub\wwwroot
	- This is the intended default directory. *BugWeb* can be installed elsewhere under wwwroot though.
- 3. Once unzipped, you should see a new folder under C:\Inetpub\wwwroot called bugweb.
- 4. To get *BugWeb* working correctly, you will need to set some security permissions. Using *Windows Explorer*, click into the bugweb folder.
	- $\rightarrow$  The first security setting is to allow file attachments to be uploaded with bug entries.
	- The second security setting is to enable write permission for the *MS Access* database file.
- 5. Once inside the bugweb folder, right-click on the uploads folder, then select 'Properties' from the context menu.
- 6. Click on the 'Security' tab then look within the 'Group or user names' list for the 'Internet Guest Account' (i.e. the *IUSR* account). If the *IUSR* account is already in the 'Group or user names' list, then select it and tick on the 'Allow' checkbox for 'Full Control'.

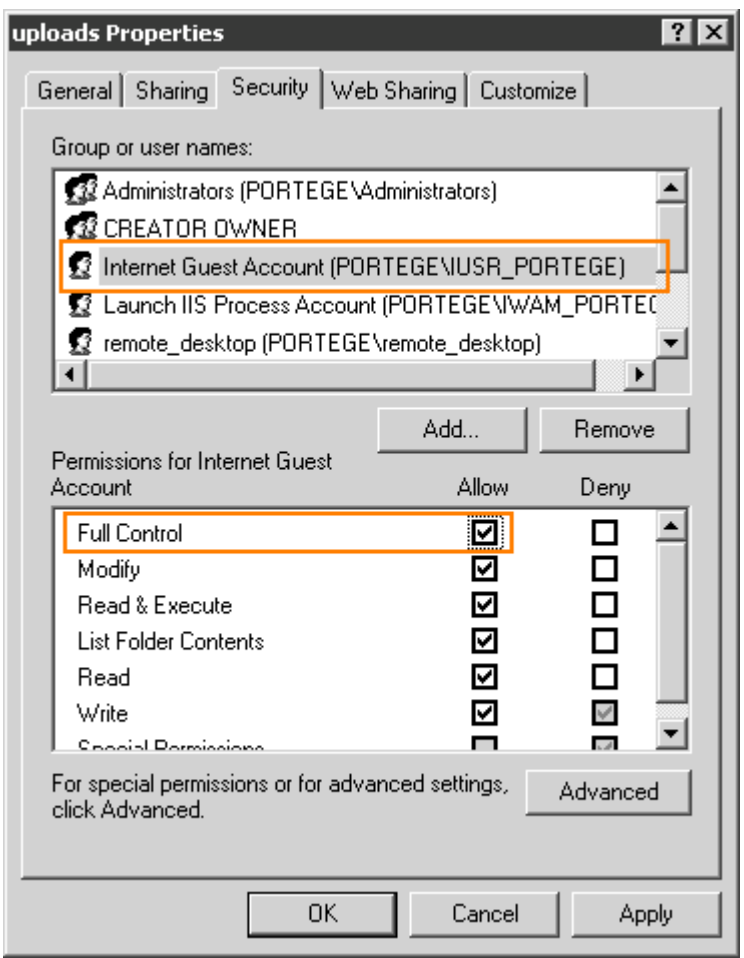

- 7. If the *IUSR* account isn't already in the 'Group or user names' list, click the 'Add' button.
- 8. Click the 'Advanced...' button (on the 'Select Users or Groups' dialogue).
- 9. Click the 'Find Now' button.
- 10. Locate the 'IUSR...' account in the 'Name (RDN)' list, select it and then click the 'OK' button. The exact name of the *IUSR* account will be specific to your computer (e.g. 'IUSR\_WORKPC').
- 11. The *IUSR* account should be shown in the 'Select Users or Groups' dialogue. Click the 'OK' button when ready.
- 12. Ensure the 'Allow' checkbox is ticked for 'Full Control' on the 'Internet Guest Account'.
- 13. Click 'OK' to close the 'uploads Properties' dialogue and commit the changes.
- 14. The *BugWeb* database file also needs to be given write permission. Go to the database folder and right-click on the bugweb.mdb file, select 'Properties' from the context menu.
- 15. Click the 'Security' tab and then select the 'Internet Guest Account' from the 'Group or user names' list.
- 16. Tick the 'Allow' checkbox for 'Full Control'. Click 'OK' to close the 'bugweb.mdb Properties' dialogue and commit the changes.
	- If the 'Internet Guest Account' doesn't appear in the 'Group or users names' list, you will need to it add (see steps 7 through 11 above).

 If you are installing *BugWeb* on a web host (i.e. not your local machine), please see the topic *I'm Installing BugWeb on a Web Host* within the *Trouble-shooting Guide* section.

#### **Accessing** *BugWeb* **on Your System**

Once you have finished installing and configuring *BugWeb*, you can access it using the following details:

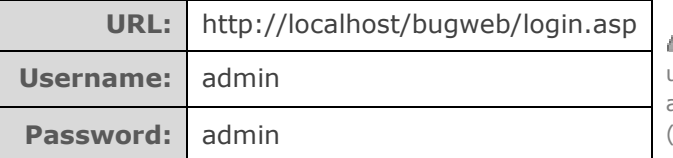

You should change the default administrator username and password after first login since these are very easy to guess and pose a security risk (especially if your system is live to the Internet).

Alternatively, you can access the system by using the web server's IP address (e.g. http://192.168.0.2/bugweb/  $\leftarrow$  obviously, your IP address will be specific to your machine).

#### **MS ACCESS UNDER WINDOWS VISTA**

By default, *MS Access* databases used with ASP-based websites *do not function correctly under Windows Vista*. If you are using *BugWeb* with *Vista*, you may initially encounter this:

*Microsoft JET Database Engine error '80004005' Unspecified error* 

A technical explanation of why this error happens is given at the end of this section.

To correct this problem, follow these steps:

- 1. Using *Explorer*, navigate to: c:\windows\serviceprofiles\networkservice\appdata\local\temp
- 2. Right click the temp folder, then select 'Properties' from context menu.
- 3. Click on the tab labelled 'Security'.
- 4. Click the 'Edit' button, then the 'Add' button.
- 5. In the 'Enter the object...' text box, type in IUSR, then click 'OK'.
- 6. IUSR will appear in the 'Group or user names' list; select it.
- 7. In the 'Permissions for IUSR' area, tick the 'Allow' checkbox for the 'Full control' option.

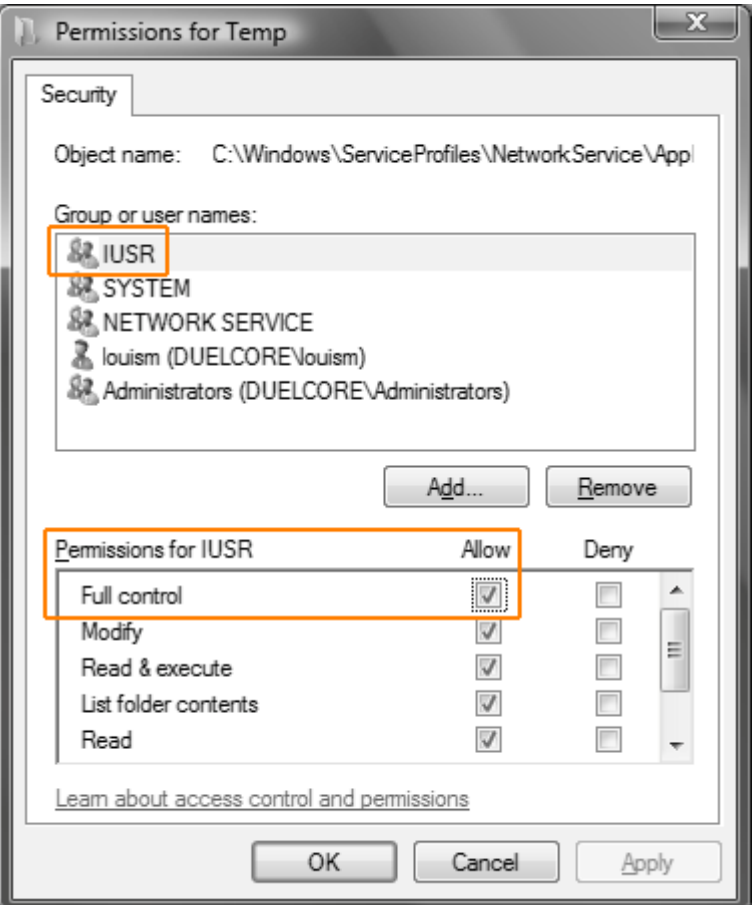

- 8. Click 'OK' to close the 'Permissions for Temp' dialogue.
- 9. Click 'OK' to close the 'Temp Properties' dialogue.

#### **Why this Error Occurs**

In previous versions of *IIS*, all processes used C:\windows\temp as the temporary directory. *Windows XP* grants all users read/write access to this directory. The down-side of this was that all processes basically shared the same temporary directory by default; which could lead to cross information disclosure (a security risk).

In *Windows Vista*, the effective user of the web application (including the anonymous user for unauthenticated requests) can not write to the temporary directory.

With the introduction of *Vista*, *Microsoft* chose a more secure default folder (based on profiles). Unfortunately, the temporary directory underneath the user folder (e.g.  $\text{windir}\$  serviceprofiles\ networkservice\AppData\Local\Temp) *is not writable* by anyone other than NetworkService by default.

#### **TROUBLE-SHOOTING GUIDE**

This section provides some help with the most commonly encountered installation and configuration problems.

#### **I get a '***Microsoft JET Database Engine'* **Error Message**

*MS Access* databases don't work by default with *IIS7* under *Windows Vista*. This was a change *Microsoft* made to increase security in the OS. See the section *MS Access Under Windows Vista* in this document for instructions on how to correct this problem.

#### **I'm Installing** *BugWeb* **on a Web Host**

If you are installing *BugWeb* on a web host (i.e. *not your locally controlled machine*, but a paid hosting provider), most of the information contained in the *Installing BugWeb* section are still relevant. There are a few exceptions however:

- 1) You wont need to worry about installing or configuring *IIS*
- 2) Setting folder permissions may be different (e.g. you may need to use your host's online management panel to set write privileges for the 'uploads' folder)
- 3) Your host may require you that you place your *MS Access* database file in a particular directory

#### **My Web Host Wants Me To Use Specific Directories**

You may be using a web host which requires that you place your *MS Access* database file into a particular folder (e.g.  $\partial \$  or that file uploads go to a specific folder (e.g.  $\phi$ ).

If this is the case, you will need to modify the file  $q$ lobal constants.inc contained inside the \bugweb\include directory.

The constants you will need to adjust are:

```
const LIVE DB PATH = "private\"
const UPLOAD_DIRECTORY_LIVE = "uploads\"
```
#### **I get a '***You are not authorized to view this page'* **Error Message**

This is most likely because *IIS* does not have 'index.asp' set as a 'Default Document'. See the section titled *Setting Up IIS on Windows XP* in this document for more details.

#### **Getting Technical Support**

If you experience any difficulty whilst attempting to install *BugWeb*, please visit www.bugweb.com.au, or email support@bugweb.com.au for further help.

Tip: it is recommended that you always check the *Trouble-shooting Guide* before sending a support request.

### **PART II**

#### **SETTING UP IIS ON WINDOWS XP**

To use *BugWeb*, you must have the web server *Internet Information Services* (*IIS*) installed on your computer. *IIS* supports the programming language which *BugWeb* is based on (i.e. classic *ASP* 3).

You will need your *Windows* installation disk handy to complete this process.

To install *IIS* under *Windows XP*, follow these steps:

- 1. Using *Windows Explorer*, go to 'Control Panel.'
- 2. Double-click the 'Add or Remove Programs' icon.
- 3. Select 'Add/Remove Windows Components' from the left panel.
- 4. Tick the 'Internet Information Services (IIS)' checkbox, then click the 'Next' button.

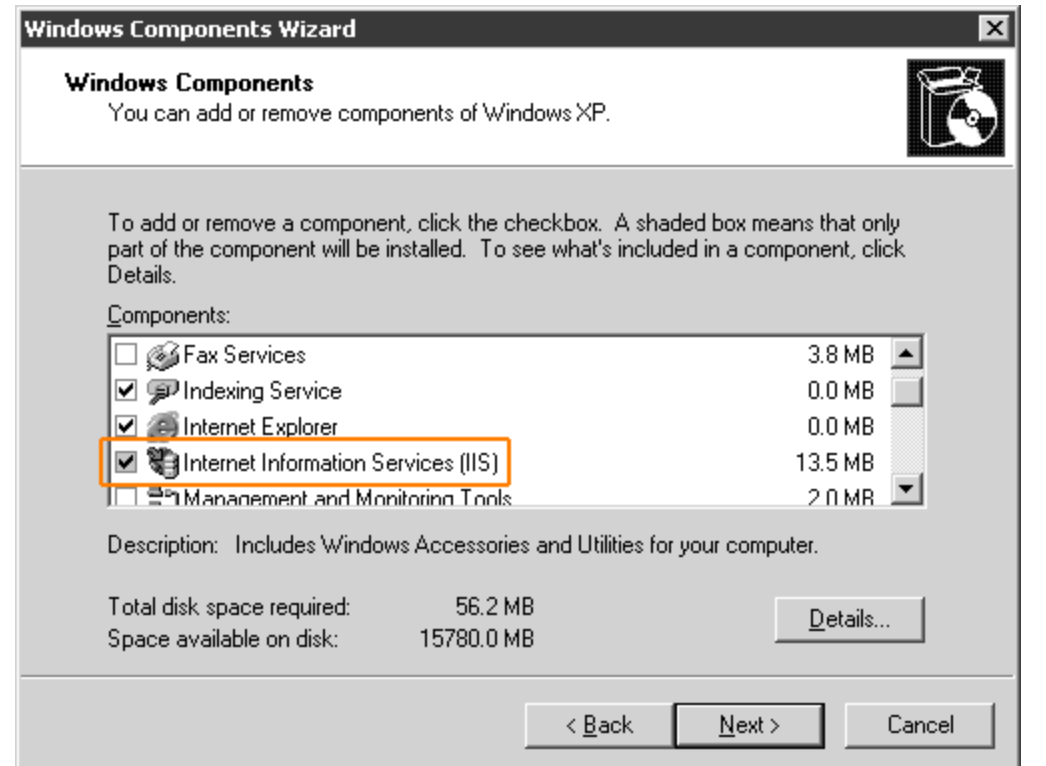

Once installed, you can access the *IIS* management console by using *Windows Explorer* (via 'Control Panel->Administrative Tools->Internet Information Services').

You will also need to add 'index.asp' as a 'Default Document' in *IIS*. To do this, follow these steps:

- 1. Launch the *IIS* management console.
- 2. Expand the tree on the left until you can see 'Default Web Site', then right-click on this icon and select 'Properties' from the context-menu.
- 3. Once the 'Default Web Site Properties' dialogue appears, choose the 'Documents' tab.
- 4. Click the 'Add' button and add 'index.asp' to the list.
- 5. Click 'OK' to close the dialogue and commit the changes.

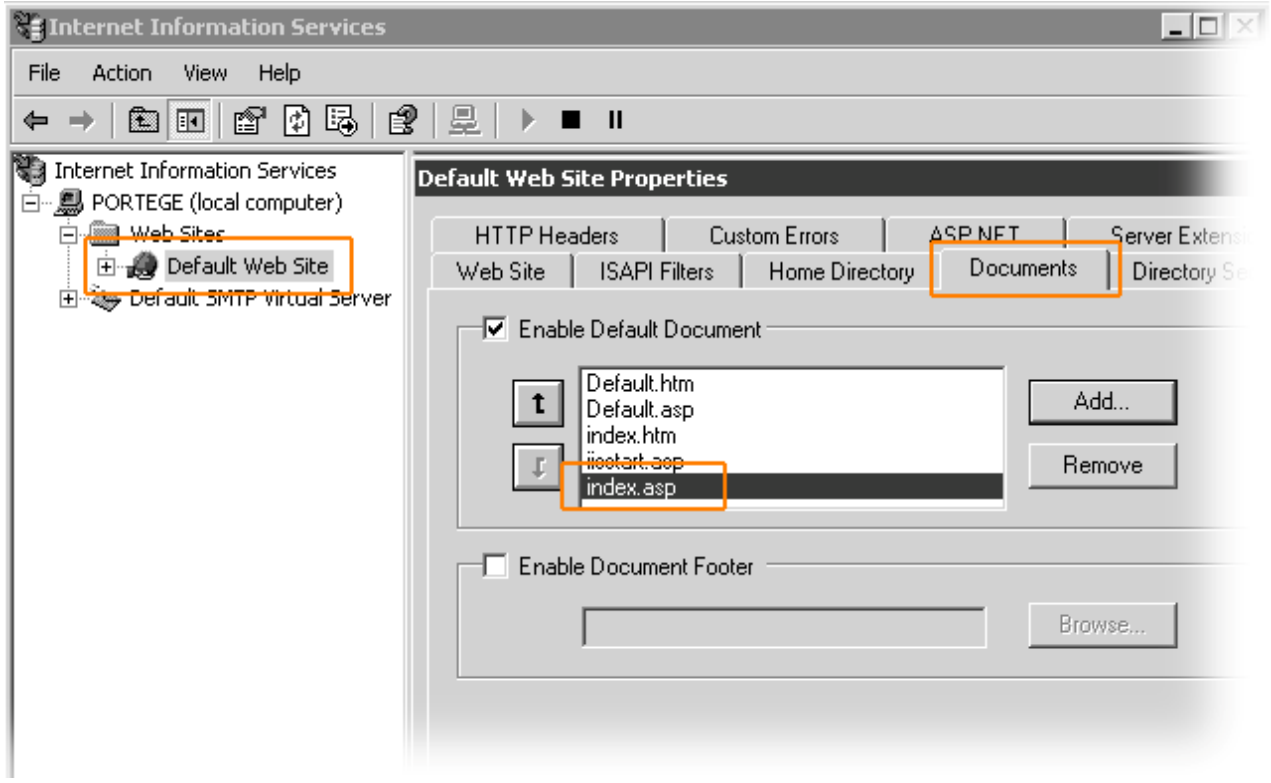

#### **Enabling Parent Paths in IIS**

You will also need to ensure *Parent Paths* are enabled in *IIS* (*BugWeb* uses this feature). To enable parent paths, follow these steps:

- 1. Launch the *IIS* management console.
- 2. Expand the tree on the left until you can see 'Default Web Site', then right-click on this icon and select 'Properties' from the context-menu.
- 3. Once the 'Default Web Site Properties' dialogue appears, choose the 'Home Directory' tab.
- 4. Click the 'Configuration' button.
- 5. Tick the 'Enable parent paths' checkbox, then click 'OK' to close the 'Application Configuration' dialogue and commit the changes.

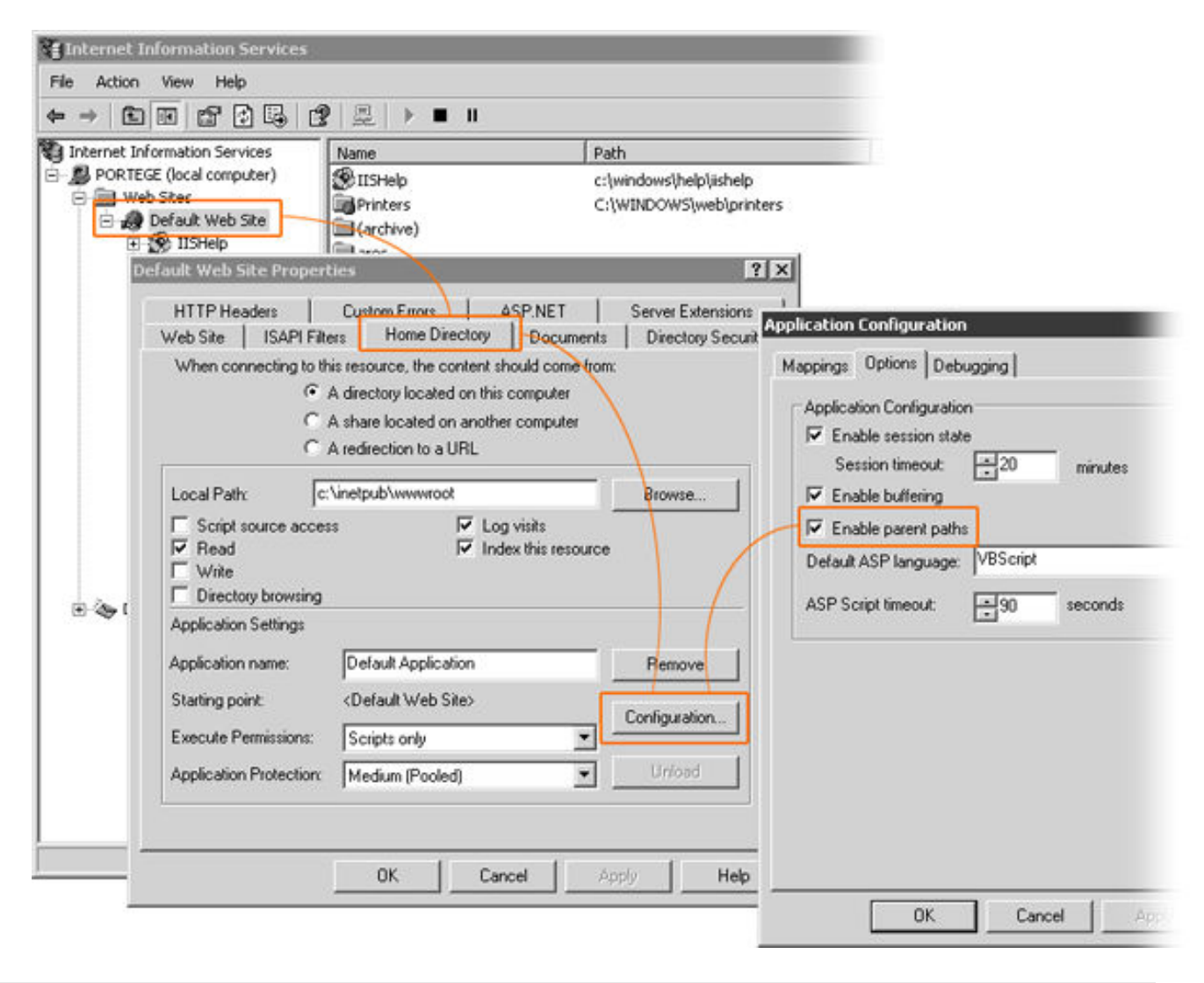

#### **SETTING UP IIS ON WINDOWS VISTA**

To use *BugWeb*, you must have the web server *Internet Information Services* (*IIS*) installed on your computer. *IIS* supports the programming language which *BugWeb* is based on (i.e. classic *ASP* 3).

You will most likely need your *Windows Vista* installation CD to complete this process.

To install *IIS* under *Windows Vista*, follow these steps:

- 1. Using *Windows Explorer*, go to 'Control Panel.'
- 2. Select 'Programs and Features' from the available options.
- 3. Click 'Turn Windows features on or off' in the left panel.

4. Tick the 'Internet Information Services' checkbox then click the 'OK' button.

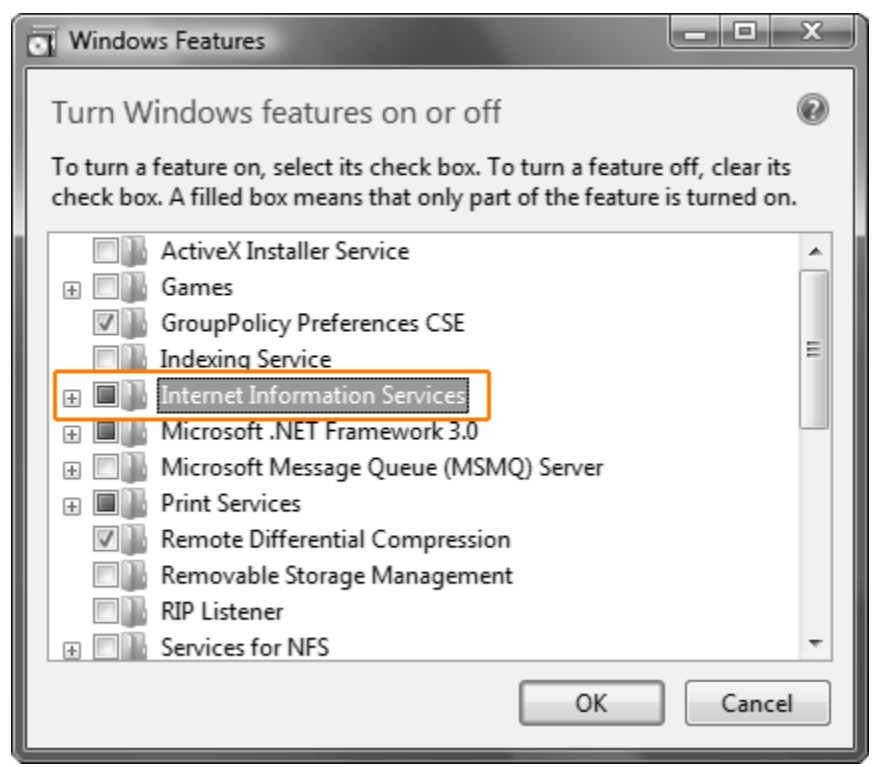

Once installed, you can access the *IIS* management console via 'Control Panel->Administrative Tools-> Internet Information Services (IIS) Manager.'

After *IIS v7* is installed, some minor configuration to support *BugWeb's* requirements may be needed. Of particular importance is ensuring *ASP* is turned on and that 'Enable Parent Paths' is true.

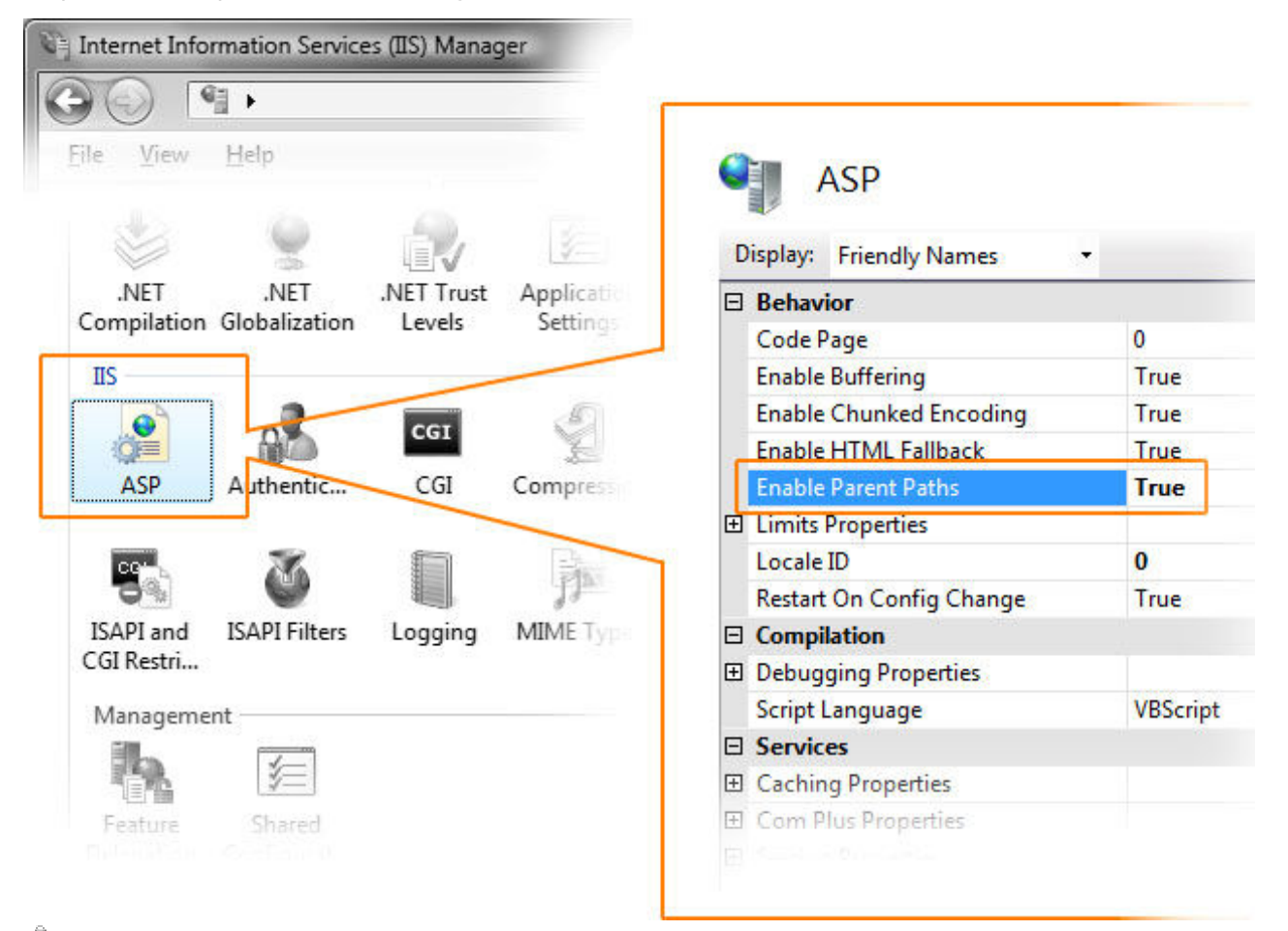

 You will also need to set security permissions for *BugWeb's* database to work. See the section titled *Appendix I: MS Access & Vista*.